## プログラム ~Programs~

\*\*\*

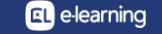

プログラム1

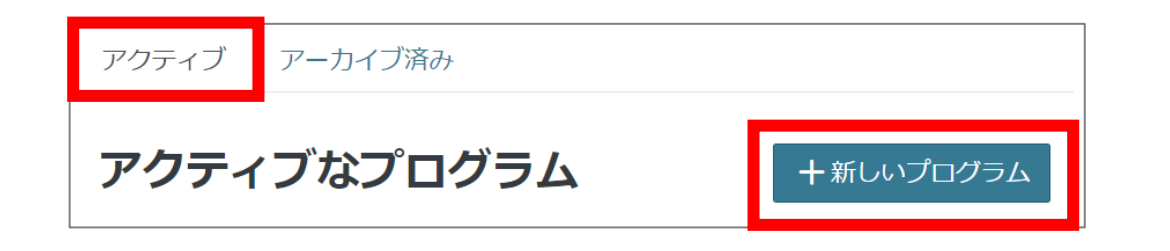

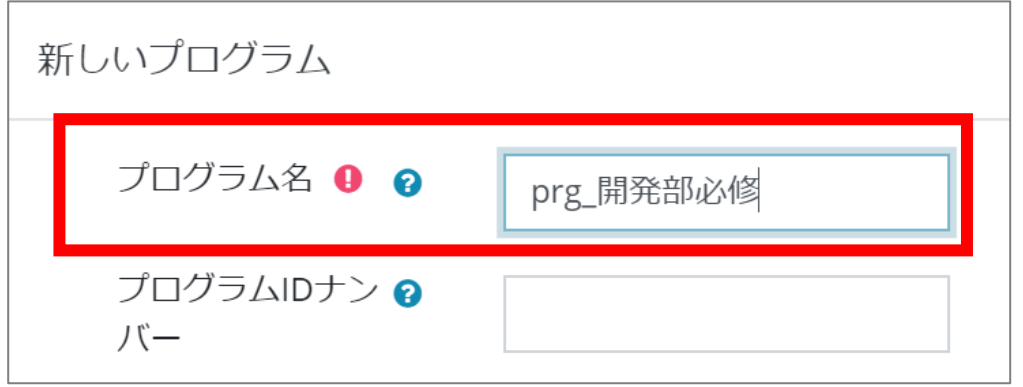

- 1. ランチャーメニュー>プログラムをクリックします。
- 2. 「アクティブ」タブ>「新しいプログラム」をクリッ クします。
- 3. プログラム名に「prg\_開発部必修」と入力し、 保存をクリックします。

プログラム2

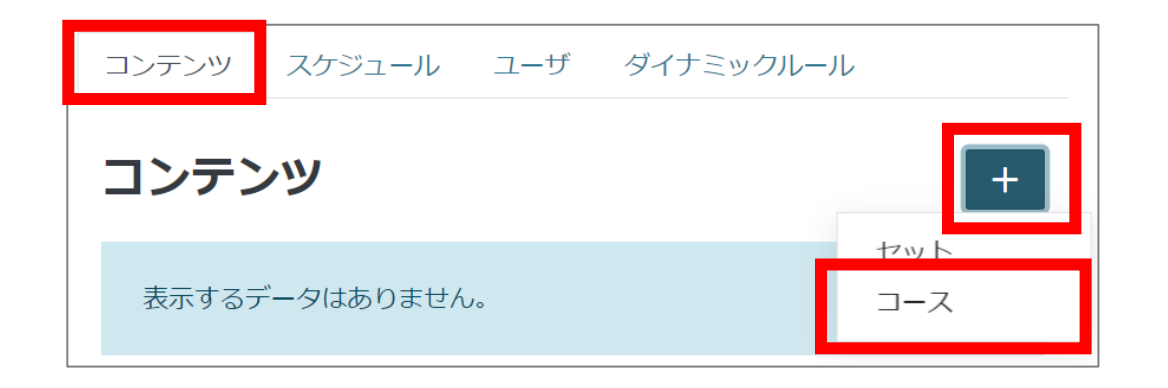

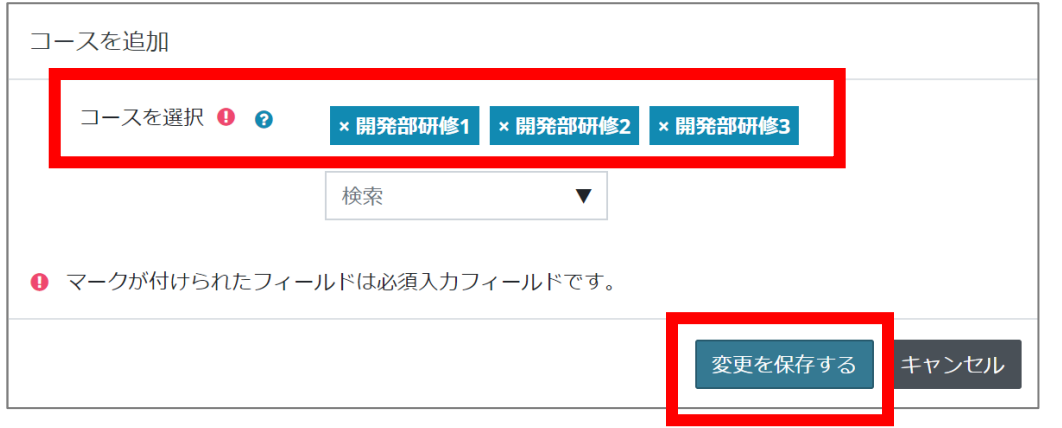

- 1. 「コンテンツ」タブ>「+」>「コース」クリックしま す。
- 2. 必修で受講させたいコースを選択し、「変更を 保存する」をクリックします。

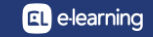

プログラム3

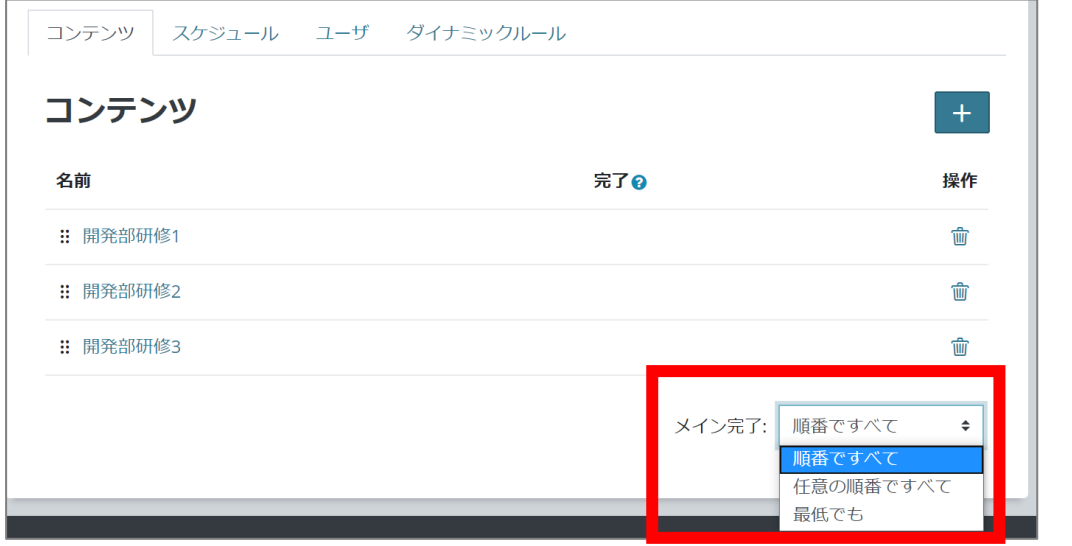

1. 選択したコース名が一覧で表示されます。メイン完了 では、このコースを受講順を制御することができます。 ▼順番ですべて ユーザーは指定された順序ですべてのコースを完了 する必要があります ▼任意の順番ですべて ユーザーはすべてのコースを順不同で完了する必要 があります ▼最低でも 指定されたコースのうち、いくつかを完了すればよい 場合に選択します。

プログラム4

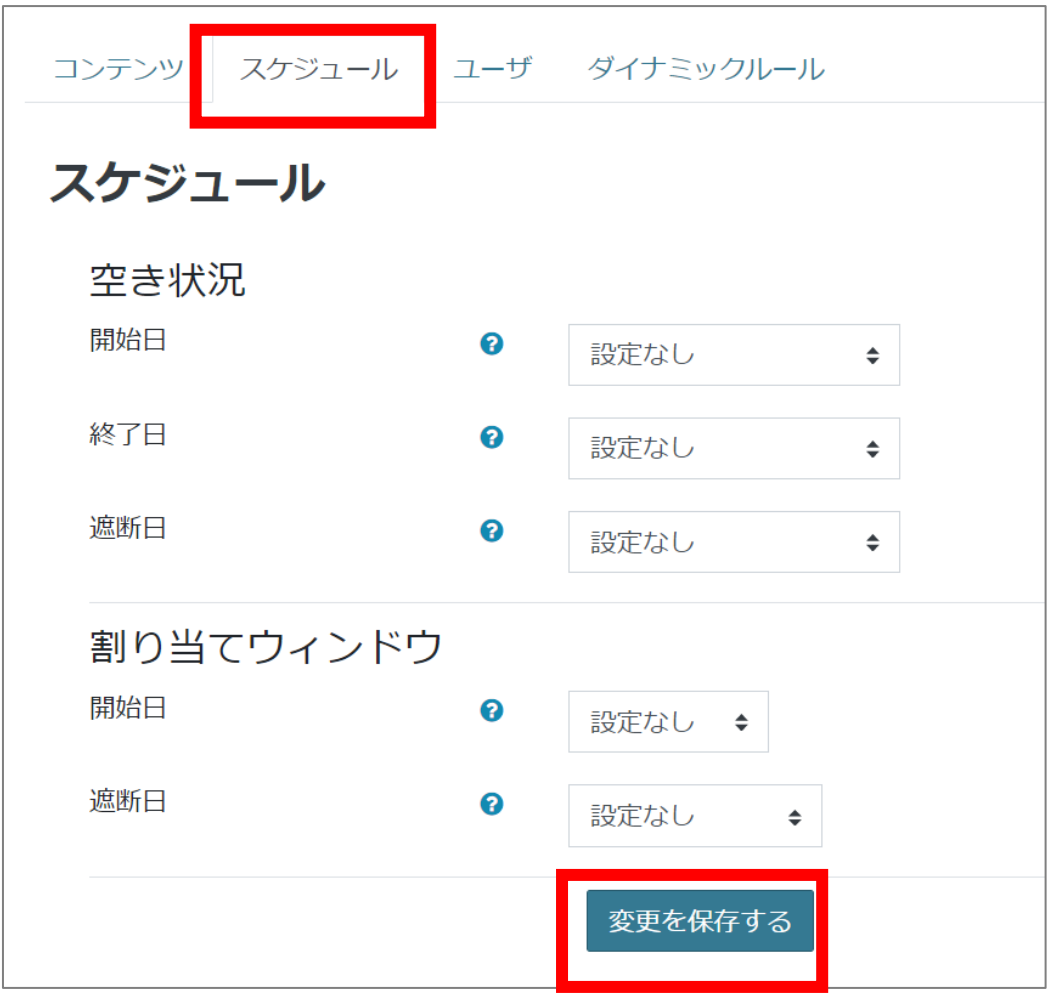

## 1. 「スケジュール」タブに切り替えます。 ▼空き状況 このプログラムの適用期間を定めることができます。 なお、遮断日とは、終了日後に完了できなかった場合に、 猶予を設けたい際に設定します。遮断日を設定すると、こ の期日がくるとダッシュボードからこのプログラムの表示 がなくなります。また、コースへのアクセスもできなくなり ます。(エンロールは外れません) ▼割り当てウィンドウ 「ユーザ」タブから手動でアカウントを登録する際に設定 します。期日がくるまで、「ユーザ」タブに、アカウントの登 録ボタンが表示されません。

ダイナミックルール1

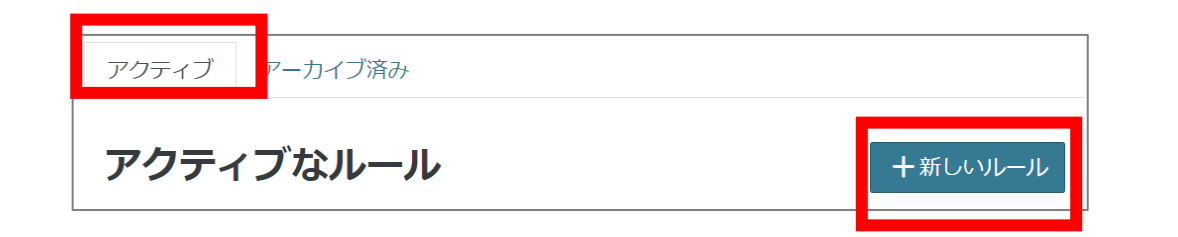

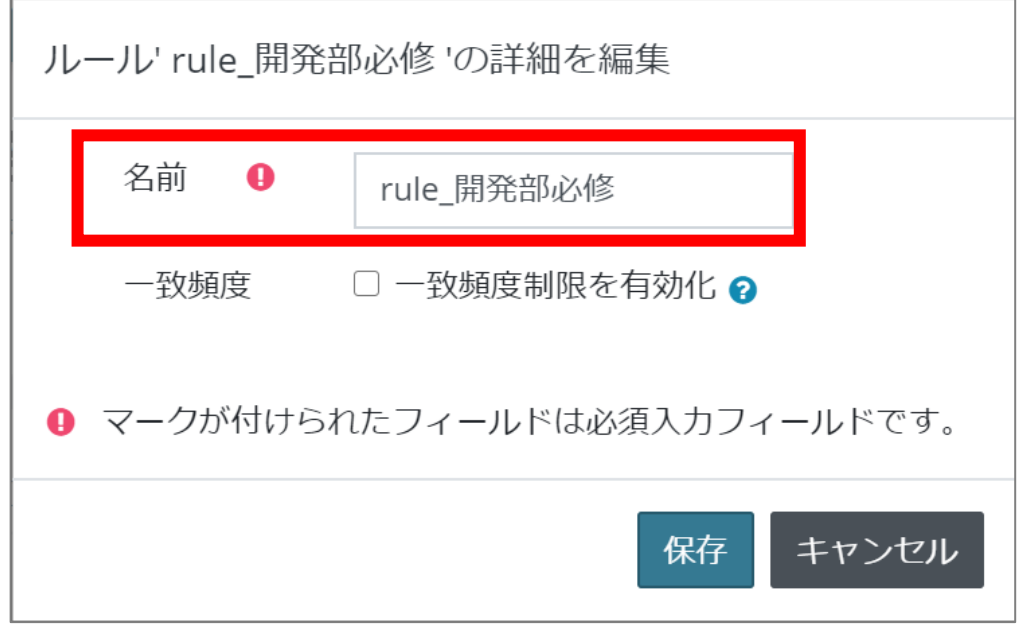

- 1. ランチャーメニュー>ダイナミックルールをクリッ クします。
- 2. 「アクティブ」タブ>「新しいルール」をクリックし ます。
- 3. 名前に「rule\_開発部必修」と入力し、保存をク リックします。

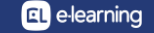

ダイナミックルール2

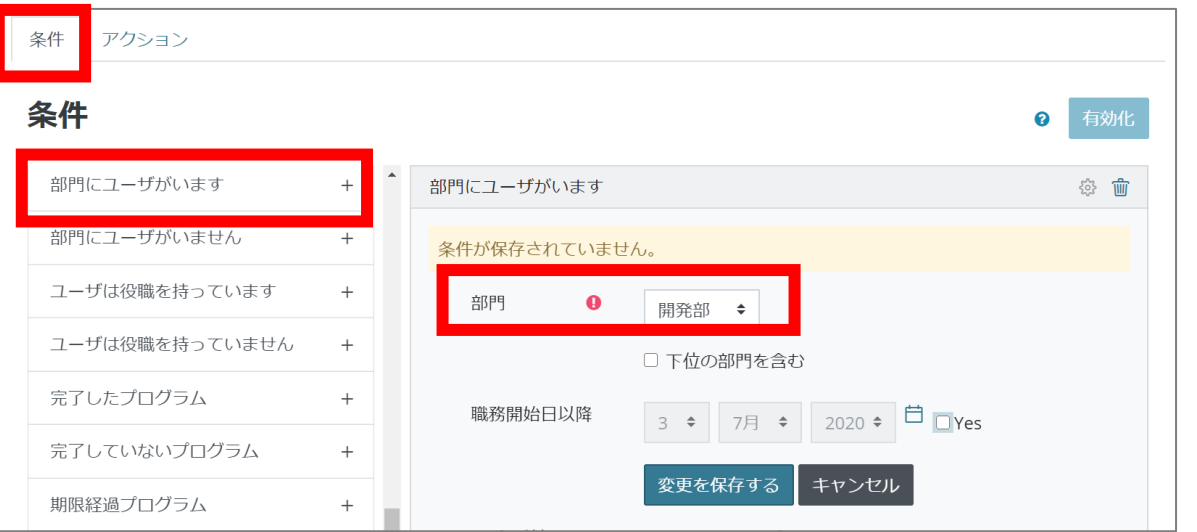

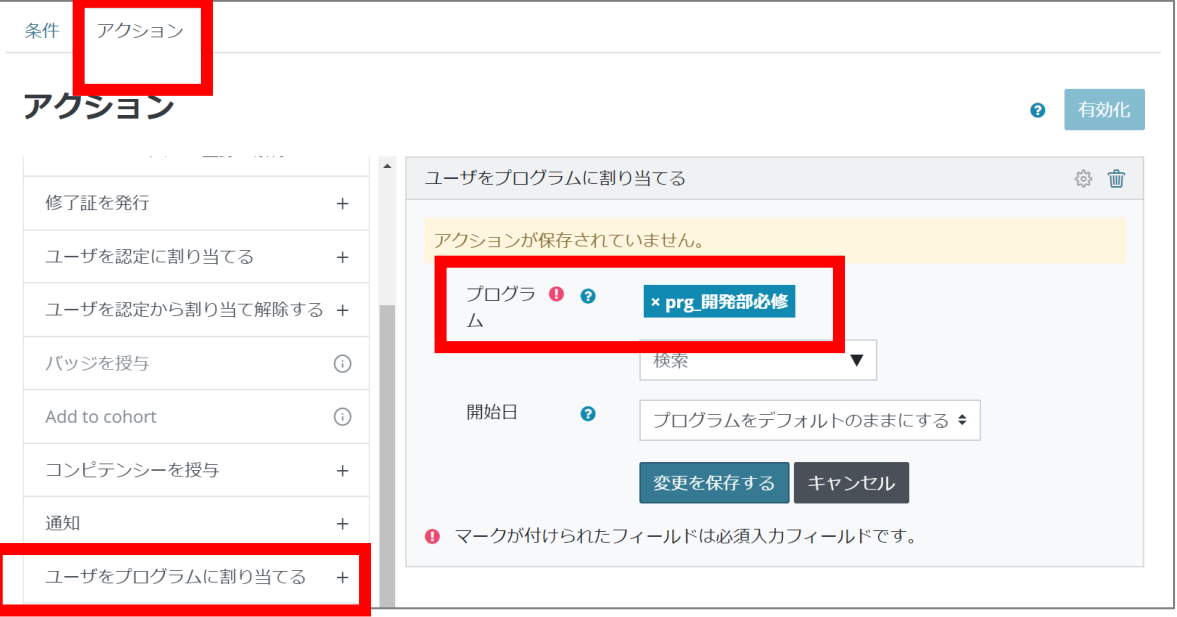

- 1. 「条件」タブから「部門にユーザがいます」を選 択します。
- 2. 「部門」から「開発部」を選択し、「変更を保存す る」をクリックします。
- 3. 「アクション」タブに切り替えます。
- 4. 「ユーザをプログラムに割り当てる」を選択し、 「プログラム」から「prg\_開発部必修」を選択し、 「変更を保存する」をクリックします。

ダイナミックルール3

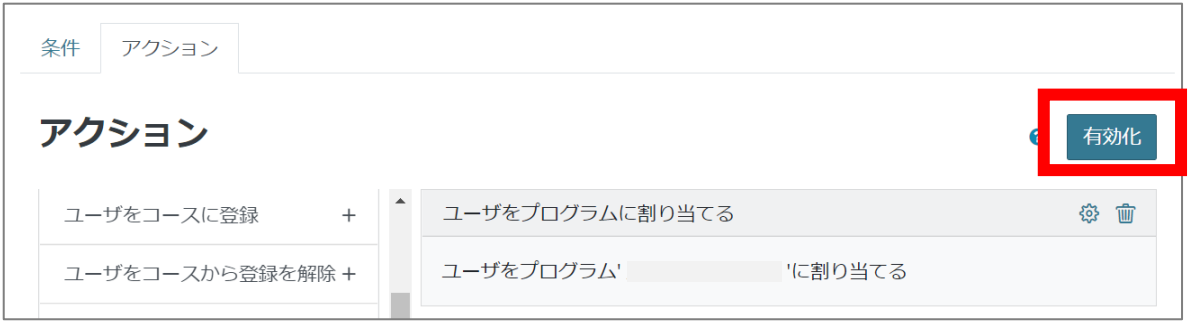

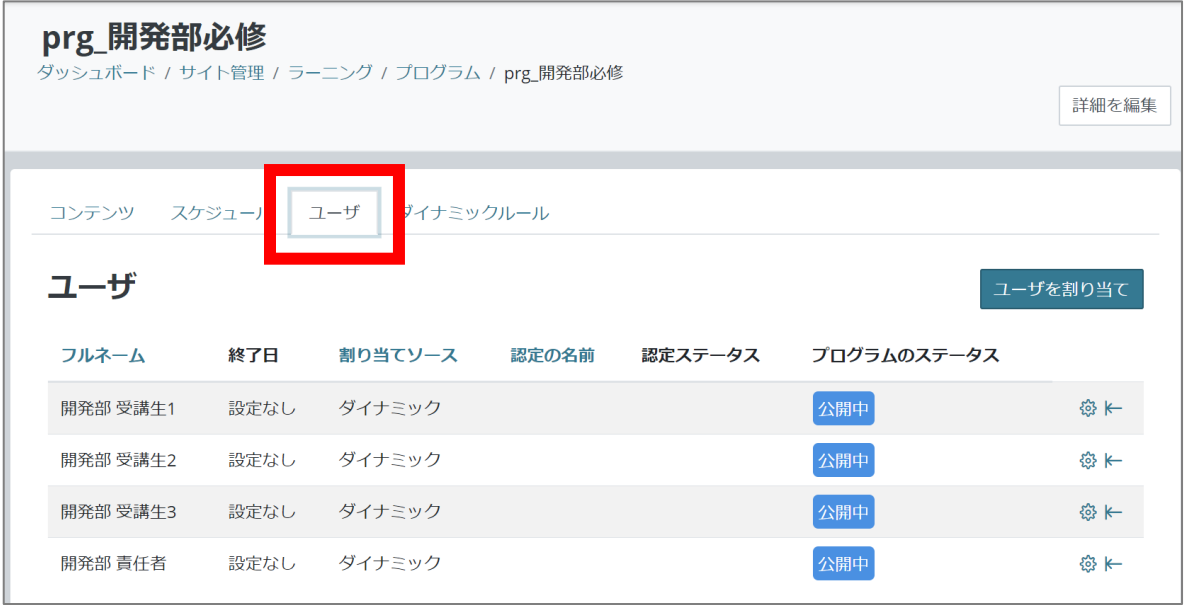

- 1. 「有効化」をクリックします。 Cronがまわるタイミングでルールが適用され、先 ほど作成したプログラムにユーザが割り当てられ ます。
- 2. 少し時間をおいてから、プログラムに戻り「ユー ザ」タブをクリックします。 ユーザが割り当てられていることを確認します。

## Point

- プログラムに登録されたコースへのエンロールのタイミングは、受講生がコースをクリックした際 に、自動的にエンロールされます。受講生がコースをクリックしない限りは、エンロールはされま せん。
- プログラム作成後、新たなアカウントに職務を追加すると、プログラムにも適宜追加されます。

**EL** e-learning

コースの登録方法には、「プログラム登録」が追加されます。

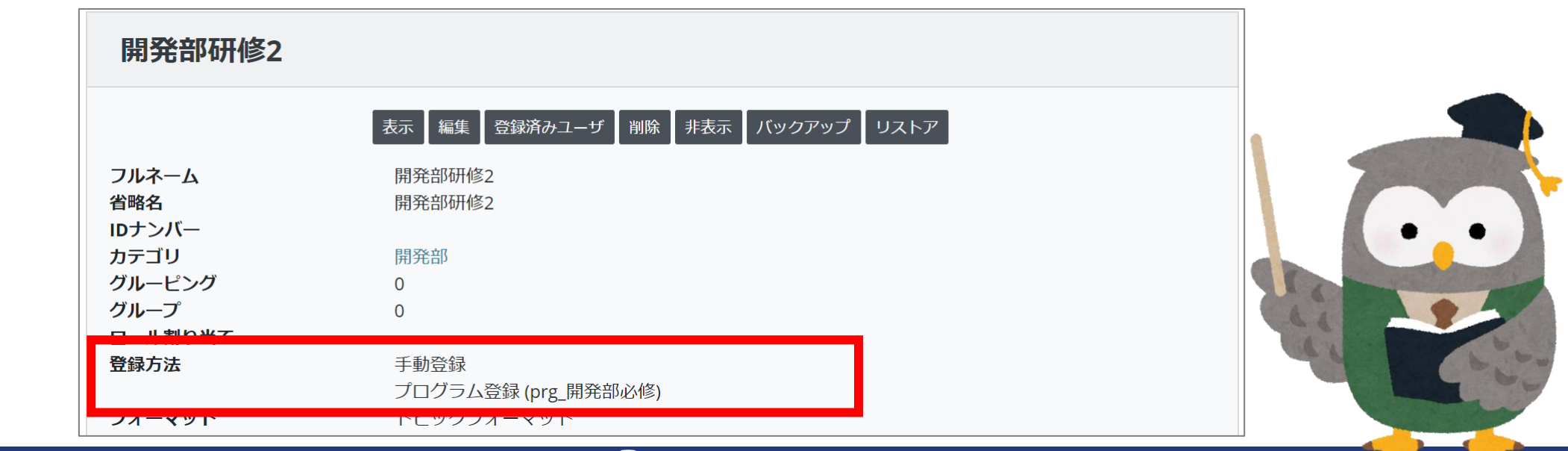

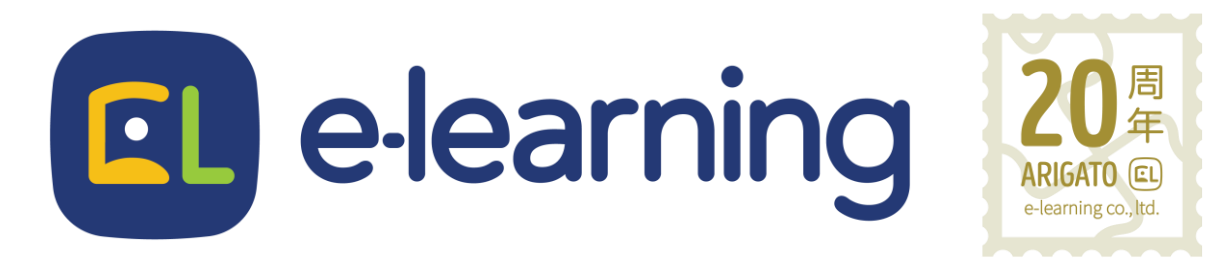

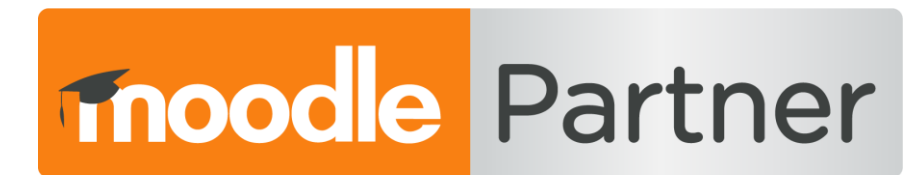

## PREMIUM CERTIFIED SERVICES PROVIDER

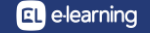